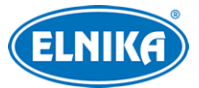

# **C12 - Wi-Fi IP kamera s PIR**

Uživatelský manuál

## **Upozornění**

- Používejte pouze napájecí zdroj určený k tomuto zařízení.
- Nerozebírejte zařízení. Abyste se vyhnuli riziku elektrického šoku neodstraňujte šrouby ani kryt.
- Zařízení neobsahuje žádné komponenty, které by mohly být opraveny uživatelem. V případě poruchy kontaktujte servisní oddělení.
- Chraňte zařízení před nesprávným použitím, nárazy, vibracemi a velkým tlakem. Jejich vlivem by mohlo dojít k poškození citlivých částí zařízení.
- K čištění kamery nepoužívejte korozivní čisticí prostředek. Používejte suchý, čistý hadřík. Při silném znečištění použijte neutrální čisticí prostředek (například prostředek na kvalitní nábytek).
- Nemiřte objektivem kamery přímo proti extrémně jasnému objektu (například slunci). Mohlo by dojít k poškození snímacího čipu kamery.
- Při instalaci se řiďte pokyny v tomto manuálu. Pokud obrátíte kameru vzhůru nohama, výsledný obraz bude vzhůru nohama.
- Nepoužívejte zařízení, pokud se okolní teplota, okolní vlhkost nebo napájení nacházejí mimo rozsah pracovních hodnot.
- Neinstalujte zařízení poblíž zdrojů tepla (radiátorů, sporáků, atd). Mohlo by dojít k jeho přehřátí.
- Neinstalujte kameru poblíž výdechu klimatizace. Kondenzující voda by mohla způsobit zhoršení kvality obrazu nebo poškození kamery.
- Tento dokument je instrukčním manuálem, nikoliv zárukou kvality. Naše společnost si vyhrazuje právo na opravu typografických chyb, nesrovnalostí v porovnání s nejnovější verzí, aktualizací firmwaru, vylepšením a úpravami produktu. Tyto změny budou součástí nové verze manuálu (bez předchozího upozornění).
- Při používání produktu budou využíván obsah vytvořený společnostmi Microsoft, Apple a Google. Obrázky v tomto manuálu jsou pouze orientační a slouží k vysvětlení používání produktu. Vlastnictví log, obchodních značek a dalšího intelektuálního vlastnictví vztahujícího se ke společnostem Microsoft, Apple a Google náleží výše zmíněným společnostem.
- Tento manuál je použit pro více modelů, je tedy možné, že popisuje funkce, které Váš model nepodporuje. Veškeré obrázky a příklady uvedené v tomto manuálu jsou pouze orientační. Řiďte se aktuálním modelem.
- Z hlediska internetové bezpečnosti kupující používá produkt na své vlastní riziko. Naše společnost nenese odpovědnost za škody způsobené nesprávným použitím, únikem citlivých

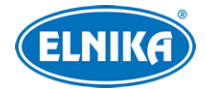

dat, kybernetickým nebo hackerským útokem, virem nebo jiným internetovým nebezpečím. Naše společnost ovšem poskytne technickou podporu v případě nutnosti.

 Zákony týkající se monitorování se liší stát od státu. Naše společnost nenese odpovědnost za škody způsobené nezákonným použitím produktu.

## **Standardy**

### **Direktiva FCC**

Toto zařízení splňuje direktivu FCC, část 15. Zařízení je možné používat, pokud splňuje následující podmínky:

- Zařízení nevytváří škodlivé interference.
- Zařízení musí přijmout veškeré interference, včetně těch, které by mohly způsobit jeho nesprávné fungování.

**Poznámka:** Zařízení splňuje limity stanovené direktivou FCC, část 15, podčást B. Cílem této direktivy je zajistit ochranu před škodlivými interferencemi v obytných zónách. Toto zařízení generuje a využívá rádiové vlny, pokud tedy není používáno v souladu s instrukcemi, může způsobit škodlivé interference. Není ovšem zaručeno, že při instalaci zařízení nebude vytvářet škodlivé interference. Zařízení může negativně ovlivnit rádiovou a televizní komunikaci. Pokud zařízení vytváří škodlivé interference:

- Přemístěte nebo přesměrujte anténu přijímače.
- Zvětšete vzdálenost mezi zařízením a přijímačem rádiového/televizního signálu.
- Připojte zařízení do jiného okruhu než přijímač rádiového/televizního signálu.
- Kontaktujte rádiového/televizního technika.

#### **Vystavení rádiovému záření**

Vzdálenost mezi člověkem a zařízením generujícím rádiové záření by měla být minimálně 20 centimetrů.

## $\epsilon$

Tento výrobek odpovídá základním požadavkům nařízení vlády ČR a odpovídajícím evropským předpisům pro posuzování shody elektrotechnických zařízení: směrnice pro elektromagnetickou kompatibilitu (EMC) - nařízení vlády NV č. 117/2016 Sb. (evropská směrnice 2014/30/EU ) a směrnici o omezení používání některých nebezpečných látek v elektrických a elektronických zařízeních (RoHS) - nařízení vlády NV č. 481/2012 Sb. (evropská směrnice 2011/65/EU a její novela 2015/863) - v platném znění. Výrobek je označen značkou shody s evropskými předpisy CE. Je na něj vystaveno EU prohlášení o shodě.

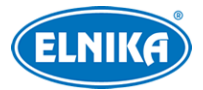

#### **RoHS - (Restriction of use of Hazardous Substances)**

Produkt byl navržen a vyroben v souladu s direktivou RoHS 2011/65/EU a její novelou 2015/863 týkající se omezení použití některých nebezpečných látek v elektrických a elektronických zařízeních. Cílem direktivy RoHS je zakázat používání nebezpečných látek při výrobě elektrického a elektronického zařízení a tím přispět k ochraně lidského zdraví a životního prostředí. Direktiva RoHS zakazuje použití těchto látek: kadmium a jeho sloučeniny, rtuť a její sloučeniny, olovo a jeho sloučeniny, šestimocný chróm a jeho sloučeniny, polybromované bifenyly (PBB), polybromované difenylethery (PBDE), benzylbutyl ftalát (BBP), Dibutyl ftalát (DBP), bis(2-ethylhexyl) ftalát (DEHP), diisobutyl ftalát (DIBP).

 $\sqrt{N}$ Vykřičník v trojúhelníku upozorňuje uživatele na operace vyžadující zvýšenou opatrnost a dodržování pokynů uvedených v návodu.

 $\bigwedge$ Symbol blesku v trojúhelníku označuje součásti, zakrývající neizolované části pod napětím, jejichž odstranění může vést k úrazu elektrickým proudem.

#### **Direktiva 2012/19/EU (WEEE)**

 $\boxtimes$  Tento symbol na výrobku nebo na jeho balení označuje, že je zakázáno výrobek likvidovat společně s komunálním odpadem. Použitý elektrický nebo elektronický výrobek jste povinni odevzdat na vyhrazeném sběrném místě k další recyklaci. Oddělený sběr a recyklace použitých elektrických a elektronických výrobků pomáhá zachovávat přírodní zdroje a zajišťuje, že bude recyklace provedena takovým způsobem, který nepoškozuje lidské zdraví a životní prostředí. Další informace o nejbližším sběrném místě, na kterém můžete odevzdat použitý elektrický nebo elektronický výrobek, vám poskytne orgán místní samosprávy, nejbližší sběrná služba nebo prodejce, u kterého jste výrobek zakoupili.

#### **Direktiva 94/62/EC**

## 二

Tato direktiva se zabývá obaly a obalovými materiály. Veškeré obaly produktu je nutné umístit do příslušných nádob na tříděný odpad, neměly by být likvidovány společně s komunálním odpadem.

#### **Direktiva EC1907/2006 (REACH)**

Direktiva REACH se zabývá registrací, posuzováním, autorizací a omezením použití chemických látek za účelem ochrany lidského zdraví a životního prostředí. Produkt splňuje požadavky kladené direktivou REACH.

## **1 Úvod**

## **Vlastnosti**

Automatické přepínání ICR, funkce True Day/Night

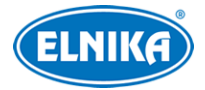

- Wi-Fi
- 3D DNR, True WDR, ROI kódování
- Podpora funkcí BLC, HLC, True WDR a Anti-flicker
- Vzdálené monitorování prostřednictvím chytrého zařízení s operačním systémem iOS nebo Android.

## **2 Síťové připojení**

## **2.1 Wi-Fi připojení**

Existují tři metody připojení k Wi-Fi.

- 1. WPS (Wi-Fi Protected Setup): Stiskněte tlačítko WPS na routeru, poté stiskněte tlačítko RST na kameře během 120 sekund pro připojení k Wi-Fi. Pokud nejprve stisknete RST tlačítko na kameře, a poté WPS tlačítko na routeru, kamera se připojí také. Červený indikátor alarmu zabliká, pokud se kamera připojí k Wi-Fi.
- 2. Připojte se ke kameře přes drátovou síť. Potom v menu kamery otevřete **Config Network – Wi-Fi**. Zaškrtněte **Enable** a zvolte příslušný Wi-Fi router. Poté zadejte klíč. Pro detaily viz kapitola Nastavení Wi-Fi.
- 3. Připojte se ke kameře přes drátovou síť. Potom v menu kamery otevřete **Config Network – Wi-Fi**. Zde zapněte (Enable) a nastavte WPS. Pro detaily viz kapitola Nastavení Wi-Fi.

## **Sledování přes aplikaci**

- 1. Zapněte Wi-Fi ve svém mobilním telefonu.
- 2. V App Store najděte **Superlive Plus**.
- 3. Stáhněte tuto aplikaci do telefonu a nainstalujte ji.
- 4. Spusťte aplikaci a zadejte IP adresu, uživatelské jméno a heslo kamery nebo oskenujte QR kód. Pro zobrazení QR kódu zvolte **Config – System – Basic Information** ve webovém klientovi. Předtím se ujistěte, že funkce P2P je zapnutá.

**IP adresa (IP Address):** podívejte se do routeru **Uživatelské jméno (User Name):** admin **Heslo (Password):** 123456

5. Zobrazte živé video přes aplikaci. Pro detaily viz kapitola Mobilní sledování. Pokud využíváte 3G/4G/5G síť, je nutné v routeru nastavit přesměrování portů na lokální IP adresu kamery. Pokud využíváte P2P, můžete tento krok přeskočit. Pro zobrazení adres portů otevřete **Config – Network – Port**.

**Poznámka:** Pouze některé modely podporují funkci P2P.

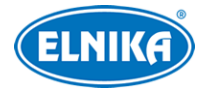

## **2.2 Drátové připojení**

## **2.2.1 Připojení přes IP-Tool**

- 1. Ujistěte se, že IP kamera i PC jsou připojené k lokální síti a v PC je nainstalován program IP-Tool.
- 2. Spusťte program IP-Tool.
- 3. Změňte IP adresu kamery. Výchozí IP adresa kamery je **192.168.226.201**. Kliknutím na IP adresu zobrazíte detailní informace na pravém panelu. Změňte IP adresu (IP Address) a bránu (Gateway) tak, aby se PC a IP kamera nacházely ve stejné podsíti. Pokud je například IP adresa PC 192.168.1.4, IP adresa kamery musí být 192.168.1.X. Zadejte heslo správce (výchozí heslo: **123456**) a klikněte na **Modify**.
- 4. Dvojklikem na IP adresu se k ní připojíte přes Internet Explorer. Zadejte uživatelské jméno do pole **Name**, heslo do pole **Password**, poté klikněte na **Login**.

## **Poznámky:**

- Výchozí uživatelské jméno je **admin**, výchozí heslo je **123456**.
- Systém Vám doporučí změnu hesla. Pro zvýšení bezpečnosti účtu je doporučeno heslo změnit. Pokud zaškrtnete **Do not show again**, toto okno se již nebude zobrazovat.

## **2.2.2 Přímé připojení přes IE**

Výchozí síťové parametry jsou následující: IP adresa (IP Address): **192.168.226.201** Maska podsítě (Subnet Mask): **255.255.255.0** Brána (Gateway): **192.168.226.1** HTTP port (HTTP): **80** Datový port (Data Port): **9008**

Použijte tyto parametry při prvním připojení ke kameře. Kameru připojte přímo k PC síťovým kabelem.

- 1. V PC otevřete Centrum sítí a sdílení a zvolte Lokální síť. Klikněte na **Vlastnosti** a zvolte **IPv4**. Klikněte na **Vlastnosti** pro nastavení síťových parametrů PC.
- 2. Spusťte IE a zadejte do něj výchozí IP adresu kamery.
- 3. Řiďte se pokyny pro nainstalování ovládacího prvku ActiveX.
- 4. Zadejte uživatelské jméno do pole **Name**, heslo do pole **Password**, poté klikněte na **Login**.

## **2.2.3 Připojení přes WAN**

## **Přístup přes router nebo virtuální server**

- 1. Ujistěte se, že kamera je připojena k lokální síti. V menu kamery poté zvolte **Config – Network – Port** a nastavte porty.
- 2. V menu kamery zvolte **Config Network TCP/IP** pro změnu IP adresy.
- 3. V routeru nastavte přesměrování HTTP portu a datového portu na lokální IP adresu kamery.

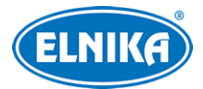

4. Spusťte IE a zadejte do něj WAN IP adresu kamery (IP adresu routeru) a HTTP port za dvojtečku na konci adresy (například: http://192.168.1.201:81).

### **Vytáčené připojení přes PPPoE**

- 1. V menu kamery zvolte **Config Network Port** a nastavte porty.
- 2. V menu kamery zvolte **Config Network TCP/IP PPPoE**. Zaškrtněte **Enable** a zadejte uživatelské jméno od poskytovatele do pole **User Name** a heslo od poskytovatele do pole **Password**.
- 3. V menu kamery zvolte **Config Network DDNS**. Před nastavením této funkce je nutné mít zaregistrovanou doménu. Pro detaily viz kapitola DDNS.
- 4. Spusťte IE a zadejte do něj doménu a HTTP port za dvojtečku na konci adresy.

### **Přístup přes statickou IP adresu**

- 1. V menu kamery zvolte **Config Network Port** a nastavte porty.
- 2. V menu kamery zvolte **Config Network TCP/IP**. Zaškrtněte **Use the following IP address** a zadejte IP adresu a ostatní síťové parametry.
- 3. Spusťte IE a zadejte do něj WAN IP adresu kamery a HTTP port za dvojtečku na konci adresy.

## **3 Živé video**

Po přihlášení do klienta uvidíte živé video kamery.

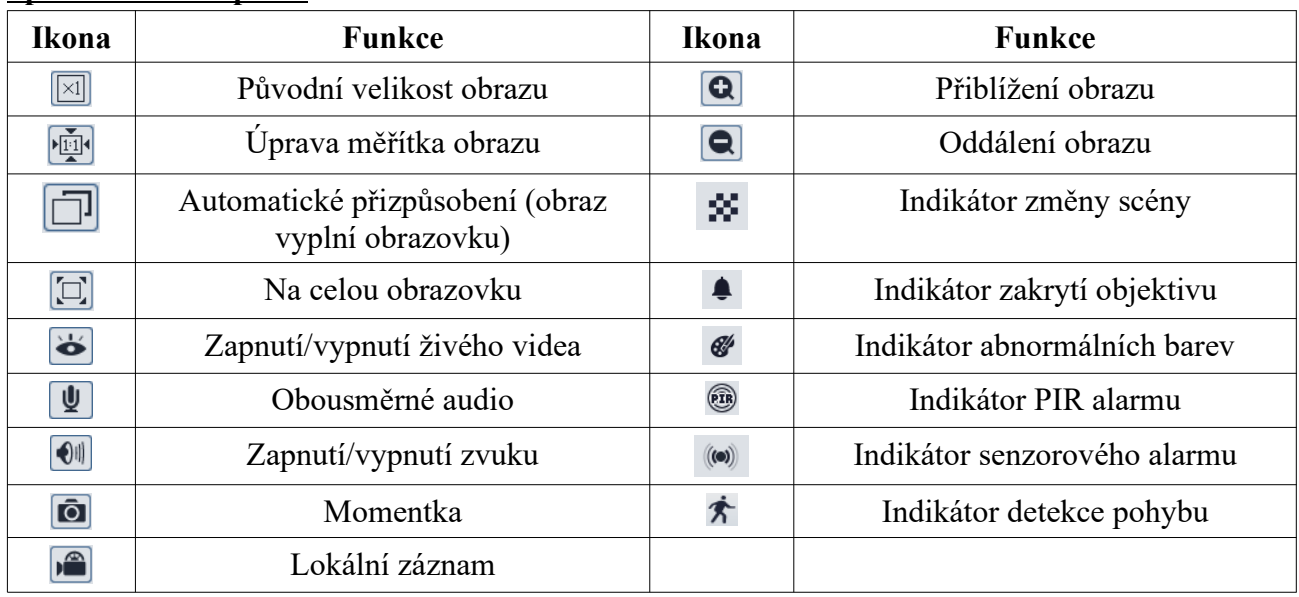

#### **Spodní ovládací panel**

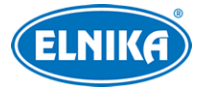

### **Poznámky:**

- Indikátor bude blikat pouze v případě, že příslušná funkce je zapnuta.
- Režim zobrazení na celou obrazovku je možné ukončit dvojklikem nebo stisknutím klávesy **Esc**.

## **4 Nastavení**

## **4.1 Nastavení systému**

Zvolte **Config – System**.

## **4.1.1 Základní informace**

Zvolte **Basic Information**. Zde se zobrazí následující parametry:

- **Device Name:** jméno zařízení
- **Product Model:** typ zařízení
- **Brand:** značka
- **Software Version:** verze softwaru
- **Software Build Date:** datum vydání současné verze softwaru
- **Kernel Version:** verze jádra
- **Hardware Version:** verze hardwaru
- **ONVIF Version:** verze standardu ONVIF
- **OCX Version:** verze OCX
- **MAC:** fyzická adresa

**Poznámka:** Některá zařízení podporují připojení přes ID zařízení nebo QR kód. Pokud je zapnutá funkce P2P (viz Nastavení sítě), ke kameře se lze rychle připojit zadání ID zařízení nebo oskenováním QR kódu.

## **4.1.2 Datum a čas**

Zvolte **Date and Time**. Zvolte časové pásmo (**Time Zone**) a zaškrtněte **DST**. Poté klikněte na záložku **Date and Time** pro nastavení režimu synchronizace času. Na výběr máte tři možnosti:

- NTP server: zaškrtněte **Synchronize with NTP server**, poté zadejte adresu NTP serveru a periodu aktualizace času.
- Nastavení podle PC: zaškrtněte **Synchronize with computer time**.
- Manuální nastavení: zaškrtněte **Set manually**, poté ručně nastavte datum a čas.

## **4.1.3 Lokální nastavení**

Zvolte **Local Config**. Nastavte složku pro ukládání momentek (**Save snapshots to**) a složku pro ukládání záznamů (**Save recording files to**). Pokud chcete zaznamenávat i zvuk, nastavte parametr **Audio Recording** na **Open**. Pokud chcete při přehrávání záznamů zobrazovat přenosovou rychlost, nastavte parametr **Bitrate Overlay** na **Open**.

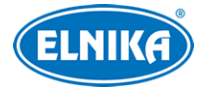

## **4.1.4 Úložiště**

Zvolte **Storage**. Zde se zobrazují informace o SD kartě.

### **Správa SD karty**

Klikněte na **Format** pro zformátování SD karty. Veškerá uložená data budou ztracena. Klikněte na **Eject** pro bezpečné vyjmutí SD karty. **Snapshot Quota** udává část SD karty vyhrazenou pro momentky (v procentech). **Video Quota** udává část SD karty vyhrazenou pro záznamy (v procentech).

### **Plánovač**

- 1. Zvolte **Storage Record**.
- 2. Nastavte typ streamu (**Record Stream**), dobu záznamu před alarmovou událostí (**Pre Record Time**) a recyklaci záznamu (**Cycle Write**).
- 3. Zaškrtněte **Enable schedule recording** a nastavte časový plán záznamu.

### **Týdenní plán**

Plánovač je rozdělen na 7 řádků (dnů v týdnu), každý řádek je rozdělen na 24 dílků (hodin). Zeleně zvýrazněné části indikují záznam. Pro přidání časového plánu zaškrtněte **Add** v horní části rozhraní, poté tažením myši po časové ose označte požadovaný úsek. Pro smazání časového plánu zaškrtněte **Erase** v horní části rozhraní, poté tažením myši označte úsek, který chcete smazat. Kliknutím na **Manual Input** můžete ručně nastavit počáteční a koncový čas s přesností na minuty.

#### **Denní plán**

Zadejte den, klikněte na **Add**, poté tažením myši po časové ose označte požadovaný úsek.

**Poznámka:** Denní plán má přednost před týdenním plánem.

#### **Nastavení momentek**

Zvolte **Storage – Snapshot**. Zvolte formát momentek (**Format**), rozlišení (**Resolution**), kvalitu obrazu (**Quality**). Pokud chcete při alarmu pořídit více snímků, zadejte interval mezi jednotlivými momentkami (**Snapshot Interval**) a celkový počet momentek v sérii (**Snapshot Quantity**). Pokud je ovšem doba trvání alarmu kratší než doba pořízení všech momentek, jejich celkový počet bude menší než nastavený limit. Pokud chcete pořizovat momentky automaticky, zaškrtněte **Enable Timing Snapshots** a nastavte interval mezi jednotlivými momentkami (**Snapshot Interval**). Poté nastavte časový plán (viz výše).

## **4.2 Nastavení obrazu**

Zvolte **Config – Image**.

## **4.2.1 Nastavení zobrazení**

Zvolte **Display**. Zde můžete nastavit následující parametry:

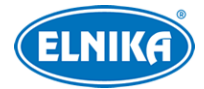

- **Brightness:** úroveň jasu obrazu
- **Contrast:** rozdíl mezi nejsvětlejším a nejtmavším místem obrazu
- **Hue:** celkový poměr barevných složek v obraze
- **Saturation:** stupeň čistoty barev. Čím vyšší je čistota, tím je obraz jasnější
- **Sharpness:** úroveň rozlišení plochy obrazu a úroveň ostrosti krajů obrazu
- **Noise Reduction:** potlačení šumu (zrnění) v obraze. Zvýšení hodnoty posílí efekt potlačení šumu, tím se ovšem sníží celkové rozlišení obrazu
- **Defog:** Zapnutí této funkce a nastavení vhodné hodnoty je nezbytné pro čistý obraz za mlhy, kouře, smogu, hustého prachu, hustého deště nebo sněžení, atd.
- **Backlight Compensation:** kompenzace protisvětla
	- **Off:** kompenzace protisvětla je vypnutá. Toto je výchozí nastavení.
	- **HWDR**
	- **WDR:** tato funkce zvýší kvalitu obrazu při výskytu velmi tmavých a velmi světlých míst zároveň úpravou úrovně jasu v přesvětlených a podsvětlených místech. Při zapnutí funkce WDR se na několik sekund zastaví záznam.
	- **HLC:** sníží jas celého obrazu potlačením jasu přesvětleného místa a zmenšením korony.
	- **BLC:** Pokud je tato funkce zapnutá, expozice se automaticky upraví tak, aby nejtmavší část obrazu byla jasně viditelná.
- **Antiflicker:** nestálé světelné podmínky (například osvětlení výbojkou)
	- **Off:** funkce Antiflicker je vypnutá
	- **50Hz:** Díky funkci Antiflicker se v obraze neobjeví horizontální pruhy při automatické expozici, pokud má napájení frekvenci 50 Hz.
	- **60Hz:** Díky funkci Antiflicker se v obraze neobjeví horizontální pruhy při automatické expozici, pokud má napájení frekvenci 60 Hz.
- **Antiflicker:** nestálé světelné podmínky (například osvětlení výbojkou)
	- **Off:** funkce Antiflicker je vypnutá
	- **50Hz:** Omezuje blikání obrazu při frekvenci osvětlení 50 Hz
	- **60Hz:** Omezuje blikání obrazu při frekvenci osvětlení 60 Hz
- **White Balance:** automaticky upraví teplotu barev podle prostředí
- **Frequency:** frekvence; lze nastavit 50 Hz, nebo 60 Hz
- **Day/Night mode:** režim přepínání den/noc; nastavte podle potřeby
- **Sensitivity:** citlivost přepínání mezi denním a nočním režimem; lze nastavit High (vysoká), Middle (střední), nebo Low (nízká)
- **Infrared Mode:** režim IR přisvícení; lze nastavit **On** (zapnuto), **Off** (vypnuto), nebo **Auto** (automatické přepínání)
- **Exposure Mode:** režim expozice; lze nastavit **Auto** (automatická), nebo **Manual** (manuální). Pokud je expozice nastavena na manuální režim, je možné nastavit rychlost digitální závěrky
- **Corridor Pattern:** režim Chodba; lze nastavit 0, 90, 180, nebo 270. Výchozí hodnota je 0. Pokud chcete využít tuto funkci, rozlišení by nemělo být vyšší než 1080P.
- **Image Mirror:** horizontální převrácení obrazu
- **Image Flip:** vertikální převrácení obrazu

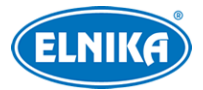

## **Plánovač**

Klikněte na záložku **Schedule**. Můžete zvolit buď **Full Time** (nepřetržitě aktivní), nebo **Schedule** (aktivní na základě časového plánu). Pokud zvolíte Schedule, pomocí posuvníků nastavte denní a noční režim. Modře zvýrazněná část časové osy indikuje denní režim, zbytek představuje noční režim.

## **4.2.2 Nastavení videa/audia**

Zvolte **Video/Audio**. Zde můžete nastavit následující parametry:

- **Resolution:** velikost obrazu
- **Frame Rate:** snímkování (počet snímků za sekundu), čím vyšší je hodnota, tím je video plynulejší
- **Bitrate type:** typ přenosu; lze zvolit CBR (konstantní přenosová rychlost), nebo VBR (proměnná přenosová rychlost)
- **Bitrate:** přenosová rychlost; tento parametr lze nastavit, pokud je typ přenosu nastaven na CBR
- **Video Quality:** kvalita obrazu; tento parametr lze nastavit, pokud je typ přenosu nastaven na VBR
- **I Frame Interval:** skupina obrázků; pokud začne nová scéna, všechno až do konce této scény se považuje za skupinu obrázků. Pokud před kamerou není moc pohybu, může tento parametr být vyšší než snímkování (bude tak požadována menší šířka pásma). Pokud je však před kamerou hodně pohybu, nastavení parametru příliš vysoko může způsobit přeskakování snímků.
- **Video Compression:** kompresní algoritmus; lze nastavit H.264, H.265, nebo MJPEG. Pokud zvolíte H.265, ujistěte se, že klient dokáže H.265 dekódovat
- **Profile:** profil H.264; lze zvolit Baseline Profile, Main Profile, nebo High Profile
- **Send Snapshot:** počet momentek pořízených při alarmu
- **Video Encode Slice Split:** pokud je tato funkce zapnutá, video bude plynulé i na méně výkonném PC
- **Watermark:** vodoznak; zaškrtněte **Watermark** a vyplňte **Watermark Content**

Klikněte na záložku **Audio** pro nastavení zvuku. Zde můžete nastavit následující parametry:

- **Audio Encoding:** kódování audia; lze nastavit G711A, nebo G711U
- **Audio Type:** typ audio vstupu; lze zvolit LIN (linkový), nebo MIC (mikrofonní)

## **4.2.3 OSD**

Zvolte **OSD**. Zvolte formát data (**Date Format**). Pokud chcete zobrazit časové razítko, zaškrtněte **Show Timestamp**. Zadejte jméno kamery do pole **Device Name**. Pokud chcete zobrazit jméno kamery, zaškrtněte **Show Device Name**. Pokud chcete zobrazit uživatelem definovaný text, zaškrtněte **OSD Content**. Pokud potřebujete přidat další řádek, zaškrtněte **Add One Line**. Nakonec klikněte na **Save** pro uložení změn.

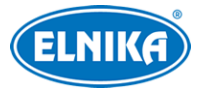

#### C12 - Wi-Fi IP kamera s PIR

### **Zakrytí obrazu**

Zaškrtněte **OSD Content1** a pomocí rozbalovacího menu zvolte **Picture Overlay** a klikněte na **Browse**. Poté zvolte obrázek a klikněte na **Upload**. Velikost obrázku nesmí přesahovat 200x200 pixelů, jinak ho nebude možné nahrát.

### **4.2.4 Privátní maska**

Zvolte **Video Mask**. Lze vytvořit nejvýše 4 masky.

#### **Vytvoření masky**

- 1. Zaškrtněte **Enable**.
- 2. Klikněte na **Draw Area**, poté tažením myši označte oblast, kterou chcete zamaskovat.
- 3. Klikněte na **Save** pro uložení změn.
- 4. Vraťte se zpět do živého videa.

#### **Smazání masky**

Klikněte na **Clear**.

## **4.2.5 Nastavení ROI**

Zvolte **ROI**. Tato funkce umožňuje nastavit část obrazu jako prioritní. Tato oblast bude mít vyšší přenosovou rychlost než zbytek obrazu.

- 1. Zaškrtněte **Enable** a klikněte na **Draw Area**.
- 2. Tažením myši označte prioritní oblast.
- 3. Pomocí posuvníku nastavte úroveň ROI.
- 4. Klikněte na **Save** pro uložení změn.

## **4.3 Nastavení alarmu**

## **4.3.1 Detekce pohybu**

#### Zvolte **Alarm – Motion Detection**.

- 1. Zaškrtněte **Enable**. Pokud tato volba není zaškrtnuta, systém nepošle alarmový signál, i když je před kamerou pohyb. Poté nastavte alarmové akce:
	- **Alarm Out:** při alarmu se přepne alarmový výstup
	- **Trigger Snap:** při alarmu systém pořídí momentku a uloží ji na SD kartu (tato funkce je dostupná pouze u modelů se slotem pro SD kartu)
	- **Trigger SD Recording:** při alarmu systém pořídí záznam a uloží ho na SD kartu (tato funkce je dostupná pouze u modelů se slotem pro SD kartu)
	- **Trigger Email:** při alarmu systém zašle upozornění na přednastavený email. Pokud je navíc v nastavení emailu zaškrtnuta volba **Attach Picture**, k emailu bude přiložena momentka
	- **Trigger FTP:** při alarmu systém zašle upozornění na přednastavený FTP server. Pokud je navíc v nastavení emailu zaškrtnuta volba **Attach Picture**, k upozornění bude přiložena momentka

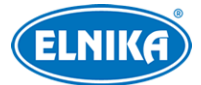

- 2. Klikněte na záložku **Area and sensitivity**. Pomocí posuvníku nastavte citlivost detekce. Zaškrtněte **Add**, poté klikněte na **Draw** a tažením myši označte oblast detekce. Pokud chcete oblast smazat, zaškrtněte **Erase**, poté klikněte na **Draw** a tažením myši označte oblast, kterou chcete smazat. Kliknutím na **Select All** označíte celou plochu jako oblast detekce. Kliknutím na **Clear All** smažete všechny oblasti detekce. Kliknutím na **Invert** dojde k invertování výběru – detekce bude probíhat mimo označené oblasti. Nakonec klikněte na **Save** pro uložení změn.
- 3. Klikněte na záložku **Schedule** a nastavte časový plán detekce (viz Plánovač).

## **4.3.2 PIR alarm**

Tato funkce spustí alarm, pokud kamera zachytí člověka nebo zvíře.

- 1. Zaškrtněte **Enable** a nastavte dobu prodlevy (**Alarm Holding Time**).
- 2. Nastavte alarmové akce (viz Detekce pohybu).
- 3. Klikněte na záložku **Schedule** a nastavte časový plán detekce (viz Plánovač).

## **4.3.3 Ostatní alarmy**

### **SD karta plná**

- 1. Klikněte na **Config Alarm Anomaly SD Card Full**.
- 2. Zaškrtněte **Enable** a nastavte dobu prodlevy (**Alarm Holding Time**).
- 3. Nastavte alarmové akce (viz Detekce pohybu).

#### **Chyba SD karty**

Tato funkce spustí alarm, pokud dojde k chybě při zápisu na SD kartu.

- 1. Klikněte na **Config Alarm Anomaly SD Card Error**.
- 2. Zaškrtněte **Enable** a nastavte dobu prodlevy (**Alarm Holding Time**).
- 3. Nastavte alarmové akce. Lze nastavit alarmový výstup (Trigger Alarm Out), Email a FTP.

**Poznámka:** Funkce SD karta plná a chyba SD karty jsou dostupné pouze u modelů se slotem pro SD kartu.

#### **Kolize IP adres**

- 1. Klikněte na **Config Alarm Anomaly IP Address Collision**.
- 2. Zaškrtněte **Enable** a nastavte dobu prodlevy (**Alarm Holding Time**).
- 3. Zaškrtněte **Trigger Alarm Out**.

**Poznámka:** Tato funkce je dostupná pouze u modelů s alarmovým výstupem.

#### **Odpojení kabelu**

- 1. Klikněte na **Config Alarm Anomaly Cable Disconnected**.
- 2. Zaškrtněte **Enable** a nastavte dobu prodlevy (**Alarm Holding Time**).
- 3. Zaškrtněte **Trigger Alarm Out**.

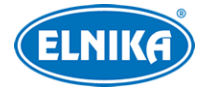

**Poznámka:** Tato funkce je dostupná pouze u modelů s alarmovým výstupem.

## **4.3.4 Alarmový vstup**

**Tato funkce je dostupná pouze u některých modelů.** Pro nastavení senzorového alarmu klikněte na **Config – Alarm – Alarm In**.

- 1. Zaškrtněte **Enable**, zvolte typ senzoru (NO spínací kontakt, NC rozpínací kontakt), zadejte dobu prodlevy (**Alarm Holding Time**), a jméno senzoru (**Sensor Name**).
- 2. Nastavte alarmové akce (viz Detekce pohybu).
- 3. Klikněte na **Save** pro uložení změn.
- 4. Klikněte na záložku **Schedule** a nastavte časový plán detekce (viz Plánovač).

## **4.3.5 Alarmový výstup**

Klikněte na **Config – Alarm – Alarm Out**. Zde nastavte režim alarmového výstupu (**Alarm Out Mode**). Lze vybrat jeden z následujících režimů:

- **Alarm Linkage:** výstup se přepne při alarmu
- **Manual Operation:** alarm se zapne kliknutím na **Open** a vypne kliknutím na **Close**
- **Day/Night Switch Linkage:** můžete zapnout (**Open**) nebo vypnout (**Close**) přepnutí alarmového výstupu při přepnutí do denního režimu (**Day**) nebo nočního režimu (**Night**).
- **Timing:** zaškrtněte **Add**, poté tažením myši po časové ose označte úsek, ve kterém má být alarmový výstup zapnutý

## **4.3.6 Alarmový server**

Klikněte na **Alarm – Alarm Server**. Zadejte adresu serveru (**Server Address**), port, heartbeat a heartbeat interval. Při alarmu pak kamera pošle signál na alarmový server. Pokud alarmový server nepotřebujete, můžete toto nastavení přeskočit.

## **4.4 Události (volitelné)**

Tato funkce je podporována pouze některými modely.

Pro zvýšení přesnosti detekce se řiďte následujícími pokyny:

- Kamera by měla být připevněna ke stabilnímu povrchu. Vibrace mohou ovlivnit přesnost detekce.
- Kamera by neměla mířit na reflexivní plochu (zrcadlo, sklo, vodní hladina, vyleštěná podlaha, atd).
- Neinstalujte kameru do úzkých nebo příliš tmavých prostorů.
- Barva sledovaného objektu by se měla lišit od barvy pozadí.
- Ujistěte se, že obraz kamery je čistý v kteroukoliv denní a noční dobu. Vyvarujte se přeexponování nebo podexponování scény.

## **4.4.1 Výjimky**

Tato funkce detekuje změny v obraze způsobené externími faktory. Klikněte na **Config – Event – Exception**.

1. Zaškrtněte požadovaný typ detekce:

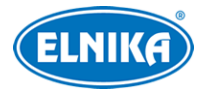

- **Scene Change Detection:** detekce změny scény
- **Video Blur Detection:** detekce rozmazání obrazu
- **Enable Video Color Cast Detection:** detekce zakrytí objektivu
- 2. Nastavte dobu prodlevy (**Alarm Holding Time**) a alarmové akce (viz Detekce Pohybu).
- 3. Klikněte na **Save** pro uložení změn.
- 4. Klikněte na záložku **Sensitivity** a pomocí posuvníku nastavte citlivost detekce.

## **Instalační podmínky**

- 1. Automatické zaostření by mělo být vypnuté, tím se zmenší pravděpodobnost falešných poplachů.
- 2. Funkce by neměla být používána v prostředí s nestálými světelnými podmínkami.

## **4.4.2 Překročení linie**

Tato funkce spustí alarm, pokud někdo nebo něco překročí přednastavenou linii. Může nahradit elektronický plot, varovnou linii při povodni, atd.

## Klikněte na **Config – Event – Line Crossing**.

- 1. Zaškrtněte **Enable** a nastavte dobu prodlevy (**Alarm Holding Time**).
- 2. Nastavte alarmové akce (viz Detekce pohybu).
- 3. Klikněte na **Save** pro uložení změn.
- 4. Klikněte na záložku **Area and Sensitivity**. Zvolte číslo linie (1-4), klikněte na **Draw** a tažením myši nakreslete linii. Proceduru dokončíte kliknutím na **Stop**. Linii smažete kliknutím na **Clear**. Najednou je možné přidat pouze jednu linii. Poté zvolte povolený směr průchodu:
	- **A < > B:** alarm se spustí při průchodu oběma směry
	- **A > B:** alarm se spustí při průchodu z A do B
	- **A < B:** alarm se spustí při průchodu z B do A
- 5. Klikněte na **Save** pro uložení změn. Poté klikněte na záložku **Schedule** a nastavte časový plán detekce (viz Plánovač).

## **Instalační podmínky**

- 1. Automatické zaostření by mělo být vypnuté, tím se zmenší pravděpodobnost falešných poplachů.
- 2. Nepoužívejte funkci, pokud je na pozadí mnoho stromů nebo se mění světelné podmínky (například reflektory projíždějících automobilů). Jas scény by neměl být příliš nízký.
- 3. Instalační výška kamery by měla být minimálně 2,8 metru.
- 4. Kamera by měla být nainstalována pod úhlem cca 45°.
- 5. Sledované objekty by měly být větší než 1% celkové plochy obrazu a menší než 1/8 celkové plochy obrazu.
- 6. Kamera musí objekt sledovat minimálně 2 sekundy, aby byla detekce úspěšná.
- 7. Adekvátní světelné podmínky a žádné překážky jsou velice důležité pro správné fungování detekce.

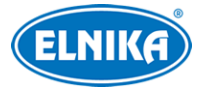

## **4.4.3 Narušení oblasti**

Tato funkce spustí alarm, pokud někdo vstoupí do střežené oblasti. Tato funkce slouží ke střežení důležitých míst, nebezpečných míst nebo míst s omezeným přístupem, například vojenských instalací, soukromých pozemků, útesů, atd. Klikněte na **Config – Event – Intrusion**.

- 1. Zaškrtněte **Enable** a nastavte dobu prodlevy (**Alarm Holding Time**).
- 2. Nastavte alarmové akce (viz Detekce pohybu).
- 3. Klikněte na **Save**.
- 4. Klikněte na záložku **Area**. Zvolte číslo oblasti (1-4), klikněte na **Draw**, poté klikáním vytvořte čtyřúhelník. Proceduru ukončíte kliknutím na **Stop Draw**. Oblast smažete kliknutím na **Clear**. Nakonec klikněte na **Save** pro uložení změn.
- 5. Klikněte na záložku **Schedule** a nastavte časový plán detekce (viz Plánovač).

### **Instalační podmínky**

- 1. Automatické zaostření by mělo být vypnuté, tím se zmenší pravděpodobnost falešných poplachů.
- 2. Nepoužívejte funkci, pokud je na pozadí mnoho stromů nebo se mění světelné podmínky (například reflektory projíždějících automobilů). Jas scény by neměl být příliš nízký.
- 3. Instalační výška kamery by měla být minimálně 2,8 metru.
- 4. Kamera by měla být nainstalována pod úhlem cca 45°.
- 5. Sledované objekty by měly být větší než 1% celkové plochy obrazu a menší než 1/8 celkové plochy obrazu.
- 6. Kamera musí objekt sledovat minimálně 2 sekundy, aby byla detekce úspěšná.
- 7. Adekvátní světelné podmínky a žádné překážky jsou velice důležité pro správné fungování detekce.

## **4.5 Nastavení sítě**

## **4.5.1 TCP/IP**

Klikněte na **Config – Network – TCP/IP**. Pokud používáte dynamickou adresu, zaškrtněte **Obtain an IP address automatically**. Pokud používáte statickou IP adresu, zaškrtněte **Use the following IP address** a ručně zadejte IP adresu (**IP Address**), masku podsítě (**Subnet Mask**), bránu (**Gateway**), IP adresu hlavního DNS serveru (**Preferred DNS Server**) a IP adresu záložního DNS serveru (**Alternate DNS Server**). Pokud používáte PPPoE, klikněte na záložku **PPPoE**. Zaškrtněte **Enable**, do pole **User Name** zadejte uživatelské jméno od poskytovatele a do pole **Password** zadejte heslo od poskytovatele.

K připojení lze použít kteroukoliv z výše zmíněným metod. Pokud použijete PPPoE, kameře bude přidělena dynamická WAN IP adresa. Tato IP adresa se bude často měnit. Můžete použít funkci Upozornění na změnu IP adresy. Klikněte na záložku **IP Change Notification Config**. Pokud zaškrtnete **Trigger Email**, nová IP adresa bude zaslána na přednastavený email. Pokud zaškrtnete **Trigger FTP**, nová IP adresa bude zaslána na přednastavený FTP server.

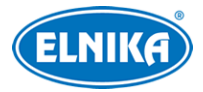

## **4.5.2 Porty**

Klikněte na **Config – Network – Port**. Zde nastavte HTTP port (výchozí adresa: **80**), HTTPS port (výchozí adresa: **443**), datový port (výchozí adresa: **9008**) a RTSP port (výchozí adresa: **554**).

## **4.5.3 Nastavení serveru**

Klikněte na **Server Configuration**. Tato funkce slouží pro připojení k NVMS.

- 1. Zaškrtněte **Enable**.
- 2. Ověřte si IP adresu a port serveru v NVMS. Poté v NVMS zapněte auto-report při přidávání nového zařízení. Poté zadejte zbývající parametry zařízení do NVMS. Systém poté vygeneruje unikátní ID.
- 3. Zadejte IP adresu NVMS serveru, port a ID zařízení do menu kamery. Nakonec klikněte na **Save** pro uložení změn.

## **4.5.4 DDNS**

- 1. Klikněte na **Config Network DDNS**.
- 2. Zaregistrujte si doménu. Níže uvádíme www.dvrdyndns.com jako příklad. Spusťte IE a zadejte do něj www.dvrdyndns.com. Poté klikněte na **Registration**. Zadejte uživatelské jméno (**User Name**), heslo (**Password**), potvrzení hesla (**Confirm Password**), křestní jméno (**First Name**), příjmení (**Last Name**), bezpečnostní otázku (**Security Question**), odpověď na bezpečnostní otázku (**Answer**). Poté do posledního textového pole opište zobrazený text a klikněte na **Submit**. Po zaregistrování se doména zobrazí v seznamu.
- 3. Do menu kamery zadejte uživatelské jméno (**User Name**), heslo (**Password**) a Vaši zaregistrovanou doménu (**Domain**).
- 4. Klikněte na **Save** pro uložení změn.

## **4.5.5 SNMP**

Tato funkce slouží ke zjištění stavu kamery, parametrů, informací o alarmech a vzdálené správě kamery. Aby bylo možné využít tuto funkci, je nutné do PC stáhnout a nainstalovat SNMP software a nastavit požadované parametry.

- 1. Klikněte na **Config Network SNMP**.
- 2. Zaškrtněte buď **Enable SNMPv1**, **Enable SNMPv2**, nebo **Enable SNMPv3**, podle verze softwaru, kterou máte nainstalovanou. Čím vyšší je číslo verze, tím lepší je zabezpečení.
- 3. Nastavte požadované parametry. Nastavení zde se musí shodovat s nastavením v SNMP softwaru.

## **4.5.6 802.1X**

Klikněte na **802.1X**. IEEE802.1X je protokol řízení přístupu, který spravuje připojení zařízení k lokální síti. Kamera musí být připojena k lokální síti a musí podporovat protokol 802.1X. Switch může sloužit jako autorizační systém pro identifikování zařízení připojených k lokální síti. Pokud kamera projde autorizací, je možné se k ní připojit přes lokální síť. Parametry **Protocol** a **EAPOL Version** neměňte. Do pole **User Name** zadejte uživatelské jméno použité v autorizačním serveru, do pole **Password** zadejte heslo použité v autorizačním serveru.

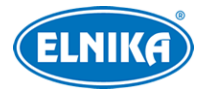

## **4.5.7 RTSP**

## Klikněte na **Config – Network – RTSP**.

Zaškrtněte **Enable** pro zapnutí této funkce. Nastavte streamovací port (výchozí adresa je **554**). U položky **Address** najdete adresy jednotlivých typů streamu (**rtsp://IP adresa nebo doména:port/profile 1** pro hlavní stream, **rtsp://IP adresa nebo doména:port/profile 2** pro substream a **rtsp://IP adresa nebo doména:port/profile 3** pro třetí stream). Pokud zaškrtnete **Anonymous Login** pro připojení ke streamu nebude vyžadováno uživatelské jméno a heslo. Pokud zaškrtnete **Auto Start**, přidejte do VLC playeru multicastovou adresu.

## **Multicast**

V případě multicastového přenosu použijte následující adresy:

- **rtsp://IP adresa nebo doména:port/profile 1?transportmode=mcast** pro hlavní stream
- **rtsp://IP adresa nebo doména:port/profile 2?transportmode=mcast** pro sub-stream
- **rtsp://IP adresa nebo doména:port/profile 3?transportmode=mcast** pro třetí stream

## **Audio**

Zadejte adresu streamu do VLC playeru, zvuk bude zapnutý automaticky.

## **Poznámky:**

- 1. Kamera podporuje pouze lokální přehrávání přes VLC player. Zadejte RTSP adresu (unicastovou nebo multicastovou, například **rtsp://192.168.226.201:554/profile1? transportmode=mcast**) do VLC playeru. Je možné přehrávat stream současně ve webovém prohlížeči a VLC playeru.
- 2. Výše zmíněna IP adresa nemůže být IPv6.
- 3. Vyvarujte se opakovaného použití určité multicastové adresy ve stejné lokální síti.
- 4. Pokud je VLC player nastaven do TCP režimu, není možné přehrát multicastový stream.
- 5. Pokud je jako systém kódování zvolen MJPEG, při určitých rozlišeních může dojít k deformaci obrazu.

## **4.5.8 UPNP**

Pomocí této funkce se lze ke kameře rychle připojit prostřednictvím lokální sítě. Klikněte na **Config – Network – UPNP**. Zde zaškrtněte **Enable** a zadejte UPNP jméno.

## **4.5.9 Email**

Klíkněte na **Config – Network – Email**. Zadejte adresu odesílatele (**Sender Address**), uživatelské jméno emailového účtu odeíslatele (**User Name**), heslo emailového účtu odesílatele (**Password**), adresu SMTP serveru (**Server Address**), šifrování (**Secure Connection**), SMTP port (pokud kliknete na **Default**, adresa portu se nastaví na **25**) a interval odesílání (**Send Inteval)**. Poté zadejte adresu příjemce (**Recipient Address**) a klikněte na **Add**. Kliknutím na **Test** můžete otestovat správnost nastavení.

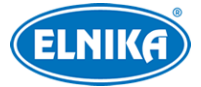

## **Interval odesílání**

Interval mezi jednotlivými emaily. Pokud je například interval nastaven na 60 sekund, a během této doby bude detekováno několik pohybů, bude zasláno pouze jedno upozornění. Pokud je mezi dvěma detekcemi delší prodleva než 60 sekund, budou zaslána dvě upozornění. Pokud dojde ke dvěma detekcím současně, budou zaslána dvě upozornění.

## **4.5.10 FTP**

Klikněte na **Config – Network – FTP**. Zadejte jméno FTP serveru (**Server Name**), adresu FTP serveru (**Server Address**), složku, do které se mají ukládat soubory (**Upload Path**), port, uživatelské jméno pro připojení k FTP serveru (**User Name**) a heslo pro připojení k FTP serveru (**Password**). Pokud zaškrtnete **Anonymous** pro připojení k FTP serveru nebude vyžadováno uživatelské jméno a heslo.

## **4.5.11 HTTPS**

Klikněte na **Config – Network – HTTPS**. V kameře je již nainstalovaný certifikát. Zaškrtněte **Enable** a klikněte na **Save**. Poté se lze ke kameře připojit zadáním IP adresy a portu do webového prohlížeče (například https://192.168.226.201:443). Pokud nechcete použít výchozí certifikát, můžete vytvořit svůj vlastní. Klikněte na **Delete**. Poté máte tři možnosti:

- **Have signed certificate, install directly:** existuje podepsaný certifikát; klikněte na **Browse**, vyberte certifikát a klikněte na **Install**
- **Create a private certificate:** vytvoření soukromého certifikátu; zadejte stát (**Country**; pouze dvě písmena), doménu (**Domain**; IP adresa/doména kamery), datum platnosti (**Validity Date**), provincii/stát (**Province/State**), oblast (**Region**), atd. Poté klikněte na **OK** pro uložení změn
- **Create a certificate request:** vytvoření žádosti o certifikát; klikněte na **Create**. Poté si stáhněte žádost, vyplňte ji a zašlete autorizované společnosti k podpisu. Po obdržení podepsaného certifikátu tento nainstalujte

## **4.5.12 P2P (volitelné)**

Pokud je tato funkce zapnutá, ke kameře se lze rychle připojit zadáním ID do mobilního klienta nebo prostřednictvím NVMS přes WAN. Klikněte na **Config – Network – P2P**. Zaškrtněte **P2P** a klikněte na **Save**.

## **4.5.13 QoS**

Tato funkce poskytuje různou kvalitu služeb různým aplikacím. Při nedostatku šířky pásma router roztřídí datové streamy podle priority, tím se vyřeší prodleva a přetížení sítě. Klikněte na **Config – Network – QoS**. Zde nastavte prioritu pro audio/video, alarm a správu (Manager). Čím vyšší je hodnota, tím vyšší je priorita. Lze zadat číslo od 0 do 63.

## **4.5.14 Wi-Fi**

Klikněte na **Config – Network – WIFI**.

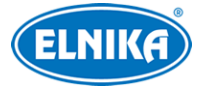

#### **Připojení k Wi-Fi**

- 1. Zaškrtněte **Enable**, poté klikněte na **Search**.
- 2. Zvolte bezdrátový router ze seznamu. Automaticky se zobrazí SSID a režim zabezpečení (Security Mode). Tyto parametry neměňte.
- 3. Zadejte heslo k bezdrátové síti. Toto heslo je potřeba předtím nastavit v routeru.

#### **Snadné připojení pomocí funkce WPS**

Pokud zapnete WPS (Wi-Fi Protected Setup), není potřeba nastavovat parametry jako například heslo nebo typ šifrování. WPS připojení má dva režimy: PBC a PIN.

#### **PBC režim**

PBC (Push-Button Configuration) umožňuje provést nastavení prostým stiskem tlačítka (ať už virtuálního nebo skutečného) na routeru i kameře.

- 1. Zaškrtněte **Enable WPS**.
- 2. Zaškrtněte **PBC Connection**.
- 3. Stiskněte WPS tlačítko na bezdrátovém routeru. Pokud router nemá takové tlačítko, otevřete jeho menu a zapněte funkci WPS.
- 4. Stiskněte WPS (RST) tlačítko na kameře nebo klikněte na **Connect** v menu. Poté se kamera automaticky připojí k bezdrátové síti.

#### **PIN režim**

PIN (Personal Identification Number) umožňuje připojení k bezdrátové síti zadáním ID.

- 1. Zaškrtněte **Enable WPS**.
- 2. Klikněte na **Generate** pro vygenerování PIN.
- 3. Zadejte PIN do routeru.

Můžete také zadat PIN routeru do kamery.

- 1. Zvolte bezdrátový router ze seznamu, automaticky se načte SSID.
- 2. Zaškrtněte **Enable WPS**.
- 3. Zaškrtněte **Use router PIN code**.
- 4. Zadejte PIN routeru do pole **Router PIN code**.
- 5. Klikněte na **Connect**.

#### **Nastavení síťových parametrů**

Po dokončení nastavení Wi-Fi můžete nastavit parametry LAN. Pokud používáte dynamickou IP adresu, zaškrtněte **Obtain an IP address automatically**. Pokud používáte statickou IP adresu, zaškrtněte **Use the following IP address**, poté ručně zadejte IP adresu (**IP address**), masku podsítě (**Subnet Mask**), bránu (**Gateway**), IP adresu hlavního DNS serveru (**Preferred DNS Server**) a IP adresu záložního DNS serveru (**Alternate DNS Server**).

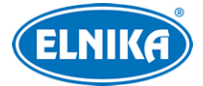

## **4.6 Nastavení zabezpečení**

## **4.6.1 Nastavení uživatelů**

### Klikněte na **Config – Security – User**.

#### **Přidání uživatele**

- 1. Klikněte na **Add**.
- 2. Zadejte uživatelské jméno do pole **User Name**.
- 3. Zadejte heslo do polí **Password** a **Confirm Password**.
- 4. Zvolte typ uživatele (**User type**). Administrator má veškerá oprávnění. Normal si může pouze prohlížet živé video. Advanced má stejná oprávnění jako Administrator, kromě správy uživatelů, nastavení zálohování, továrního nastavení a aktualizace firmwaru.
- 5. Pokud zaškrtnete **Bind MAC**, uživatel se bude moci ke kameře připojit pouze prostřednictvím zařízení, jehož MAC adresa se shoduje s adresou uvedenou zde. Pokud je adresa nastavena na 00:00:00:00:00:00, ke kameře se lze připojit z jakéhokoliv zařízení.
- 6. Klikněte na **OK**.

#### **Úprava uživatele**

- 1. Klikněte na uživatele v seznamu pro jeho označení.
- 2. Klikněte na **Modify**.
- 3. Pro změnu hesla zaškrtněte **Modify Password** a zadejte staré heslo do pole **Old Password**.
- 4. Zadejte nové heslo do polí **New Password** a **Confirm Password**.
- 5. Pokud zaškrtnete **Bind MAC**, uživatel se bude moci ke kameře připojit pouze prostřednictvím zařízení, jehož MAC adresa se shoduje s adresou uvedenou zde. Pokud je adresa nastavena na 00:00:00:00:00:00, ke kameře se lze připojit z jakéhokoliv zařízení.
- 6. Klikněte na **OK** pro uložení změn.

**Poznámka:** Není možné změnit úroveň oprávnění uživatele. Toho lze dosáhnout pouze smazáním uživatele a vytvořením nového uživatele s odlišnou úrovní oprávnění.

#### **Smazání uživatele**

- 1. Klikněte na uživatele v seznamu pro jeho označení.
- 2. Klikněte na **Delete**.

**Poznámka:** Uživatel **admin** nemůže být smazán.

## **4.6.2 Připojení uživatelé**

Klikněte na **Config – Network – Online Users**. Zde uvidíte seznam uživatelů, kteří jsou právě ke kameře připojení. Administrátor může odpojit ostatní uživatele (včetně ostatních administrátorů) kliknutím na **Kick Out**.

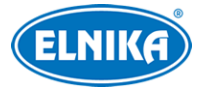

## **4.6.3 Seznam povolených a zakázaných adres**

Klikněte na **Config – Security – Block and Allow List**. Zaškrtněte **Enable address filtering**. Pokud zaškrtnete **Block the following address**, ke kameře se bude moci připojit kdokoliv, kromě adres na seznamu. Pokud zaškrtnete **Allow the following address**, ke kameře se budou moci připojit pouze adresy na seznamu. Zaškrtněte **IPv4**/**IPv6/MAC** podle potřeby. Potí zadejte adresu do textového pole a klikněte na **Add**. Pro smazání adresy tuto označte a klikněte na **Delete**. Nakonec klikněte na **Save** pro uložení změn.

## **4.6.4 Správa zapezpečení**

Klikněte na **Config – Security – Security Management**. Pokud zaškrtnete **Enable** "locking once **illegal login" function** a uživatel zadá 6x po sobě špatné heslo, přístup se zablokuje. V takovém případě se lze ke kameře připojit po 30 minutách nebo po restartu kamery.

Pokud zaškrtnete **Enable anonymous login with a private protocol (http://host[:port]/AnonymousLive/1[/2/3])**, uživatel pro přihlášení ke kameře stačí do webového prohlížeče zadat **http://host:port/AnonymousLive/1** pro hlavní stream, **http://host:port/AnonymousLive/2** pro sub-stream a **http://host:port/AnonymousLive/3** pro třetí stream. V tomto režimu je možné pouze prohlížet živé video. Pokud nebudete tuto funkci využívat, můžete toto nastavení přeskočit.

## **4.7 Údržba**

## **4.7.1 Import a export nastavení**

Klikněte na **Config – Maintenance – Backup & Restore**.

#### **Import nastavení**

Klikněte na **Browse**, vyberte konfigurační soubor, poté klikněte na **Import Setting**.

#### **Export nastavení**

Klikněte na **Browse**, určete umístění konfiguračního souboru, poté klikněte na **Export Setting**.

#### **Tovární nastavení**

Klikněte na **Load Default**. Pokud zaškrtnete **Network Config**, síťové parametry zůstanou zachovány. Pokud zaškrtnete **Security Configuration**, nastavení zabezpečení zůstane zachováno. Pokud zaškrtnete **Image Configuration**, nastavení obrazu zůstane zachováno.

## **4.7.2 Restart**

Klikněte na **Config – Maintenance – Reboot**. Klikněte na **Reboot** pro restartování zařízení.

#### **Automatický restart**

Zaškrtněte **Time Settings**, zadejte datum a čas, poté klikněte na **Save** pro uložení změn.

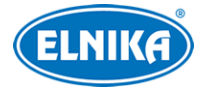

## **4.7.3 Aktualizace firmwaru**

#### Klikněte na **Config – Maintenance – Upgrade**.

- 1. Klikněte na **Browse** a vyberte aktualizační soubor.
- 2. Klikněte na **Upgrade**.
- 3. Zařízení se automaticky restartuje.

**Upozornění:** Neodpojujte kameru od sítě ani nezavírejte webový prohlížeč, dokud není aktualizace dokončena!

## **4.7.4 Operační log**

- 1. Klikněte na **Config Maintenance Operation Log**.
- 2. Zadejtehlavní typ (**Main Type**), podtyp (**Sub Type**), počáteční čas (**Start Time**) a koncový čas (**End Time**).
- 3. Klikněte na **Search**.
- 4. Pro export logu tento označte a klikněte na **Export**.

## **5 Vyhledávání**

## **5.1 Vyhledávání momentek**

Klikněte na **Search** pro přepnutí do režimu přehrávání záznamů. V tomto rozhraní si také můžete prohlížet snímky uložené na SD kartě.

**Poznámka:** Pokud ve slotu není SD karta, nebo SD karta není kompatibilní s kamerou, objeví se hlášení, které indikuje chybějící SD kartu.

#### **Lokální momentky**

- 1. Zvolte **Picture Local**.
- 2. Pomocí kalendáře zvolte den, poté zadejte počáteční a koncový čas.
- 3. Klikněte na ikonu lupy.
- 4. Objeví se seznam momentek, které splňují zadaná kritéria. Momentku zobrazíte dvojklikem.

Pro návrat do předchozího rozhraní klikněte na

#### **Momentky na SD kartě**

- 1. Zvolte **Picture SD Card**.
- 2. Pomocí kalendáře zvolte den, poté zadejte počáteční a koncový čas.
- 3. Klikněte na ikonu lupy.
- 4. Objeví se seznam momentek, které splňují zadaná kritéria. Momentku zobrazíte dvojklikem.

Pro návrat do předchozího rozhraní klikněte na

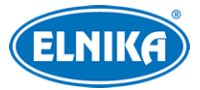

#### **Nástrojová lišta přehrávače**

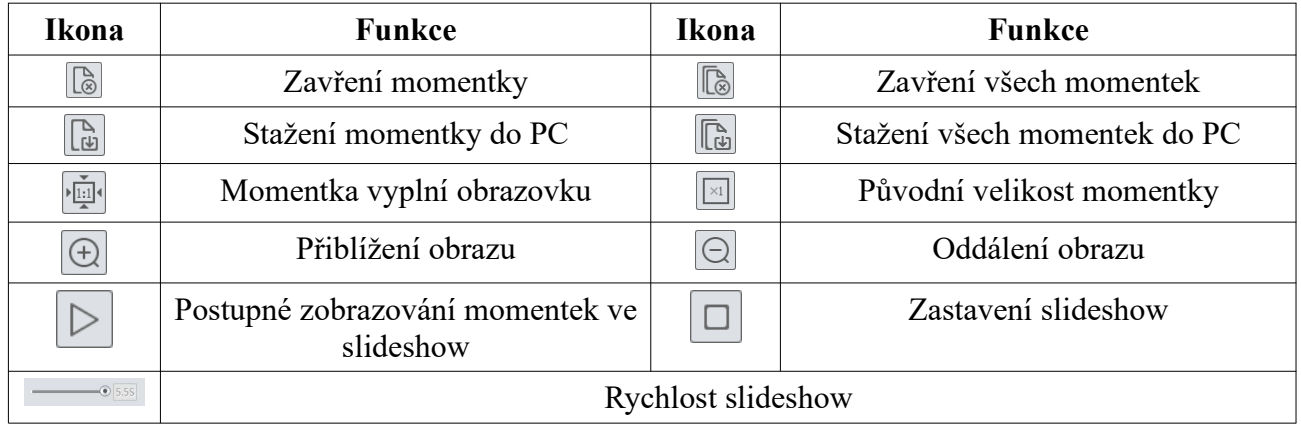

## **5.2 Vyhledávání záznamů**

## **5.2.1 Lokální záznamy**

Klikněte na **Search** pro přepnutí do režimu vyhledávání. Zde si můžete přehrát záznamy uložené na pevném disku Vašeho PC.

- 1. Zvolte **Record Local**.
- 2. Pomocí kalendáře zvolte den, poté zadejte počáteční a koncový čas.
- 3. Klikněte na ikonu lupy.
- 4. Objeví se seznam záznamů, které splňují zadaná kritéria. Záznam přehrajete dvojklikem.

#### **Nástrojová lišta přehrávače**

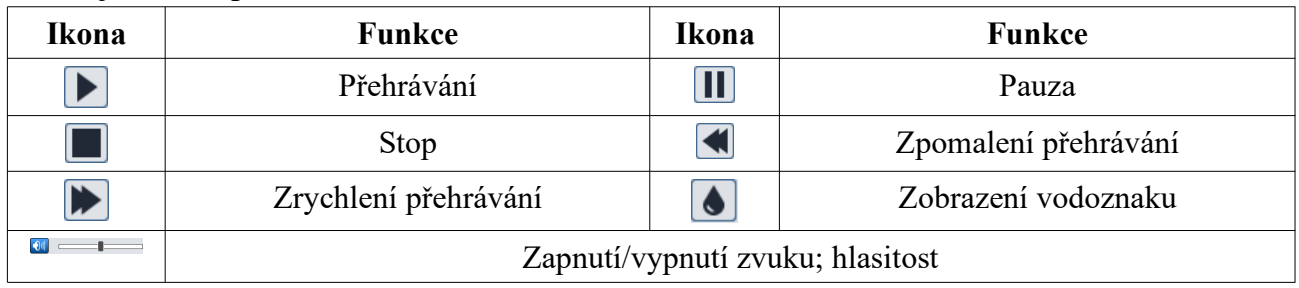

## **5.2.2 Záznamy na SD kartě**

Klikněte na **Search** pro přepnutí do režimu vyhledávání. Zde si můžete přehrát záznamy uložené na SD kartě.

**Poznámka:** Pokud kamera nemá slot pro SD kartu, přeskočte tuto kapitolu.

- 1. Zvolte **Record SD Card**.
- 2. Pomocí kalendáře zvolte den, poté zadejte počáteční a koncový čas.
- 3. Klikněte na ikonu lupy.

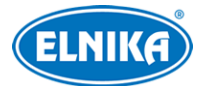

- 4. Ve spodní části rozhraní zaškrtněte události podle potřeby (**Select All** vše, **Sensor** senzorový alarm, **Event** – událost, **Motion Detection** – detekce pohybu, **AlarmPIR** – PIR alarm, **Common** – manuální alarm).
- 5. Pomocí rozbalovacího menu v pravém horním rohu zvolte buď **Mixed Stream** (video + audio), nebo **Video Stream** (pouze video).
- 6. Objeví se seznam záznamů, které splňují zadaná kritéria. Záznam přehrajete dvojklikem.

Měřítko časové osy lze změnit na 24H, 12H, 2H, 1H kliknutím na příslušné tlačítko v pravém spodním rohu rozhraní.

#### **Zálohování záznamu**

- 1. Vyhledejte záznam podle výše zmíněných kroků.
- 2. Zvolte počáteční čas kliknutím na časovou osu.
- 3. Klikněte na ikonu nůžek pro zahájení střihu (tato ikona poté zmodrá).
- 4. Zvolte koncový čas kliknutím na časovou osu. Poté klikněte na modrou ikonu nůžek pro ukončení střihu.

Záznam stáhnete do PC kliknutím na  $\frac{1}{2}$ 

Klikněte na **Set Up** pro určení složky, do které se mají zálohy ukládat. Kliknutím na **Open** zálohu přehrajete. Kliknutím na **Clear List** smažete seznam zálohovacích úkonů. Kliknutím na **Close** zavřete rozhraní zálohování.

## **Příloha 1: Nejčastěji kladené dotazy**

#### **Jak získat zapomenuté heslo?**

A) Uveďte kameru do továrního nastavení. Výchozí IP adresa: **192.168.226.201,** výchozí uživatelské jméno: **admin**, výchozí heslo: **123456**

#### **Proč se ke kameře nelze připojit přes IE?**

- A) Hardwarový problém. Zkontrolujte síťové kabely a konektory.
- B) Došlo ke kolizi IP adres nebo IP adresa není platná. Změňte IP adresu.
- C) Adresa webového portu byla změněna. Kontaktujte správce sítě.
- D) Ignorujte výše uvedené příčiny. Uveďte kameru do továrního nastavení pomocí programu IP-Tool.

#### **Proč IP-Tool nemůže kameru najít?**

A) Program IP-Tool může být blokován firewallem nebo antivirovým programem. Vypněte firewall/antivirový program.

#### **Proč nelze stáhnout ovládací prvek Active?**

A) Internet Explorer blokuje ActiveX.

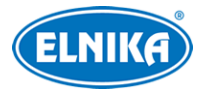

- 1) Spusťte IE a klikněte na **Nástroje Možnosti Internetu**.
- 2) Zvolte **Zabezpečení Vlastní úroveň**.
- 3) Zaškrtněte **Povolit** u položek **Stahovat nepodepsané ovládací prvky ActiveX** a **Inicializovat a skriptovat ovládací prvky ActiveX, které nebyly označeny jako bezpečné pro skriptování**.
- B) ActiveX může být blokován jinými ovládacími prvky. Odinstalujte/zavřete všechny ostatní ovládací prvky.

### **Proč není slyšet zvuk?**

- A) Není připojen mikrofon. Připojte mikrofon.
- B) Zvuk je vypnutý v menu. Zapněte zvuk.

## **Příloha 2: Technické specifikace**

#### **Kamera**

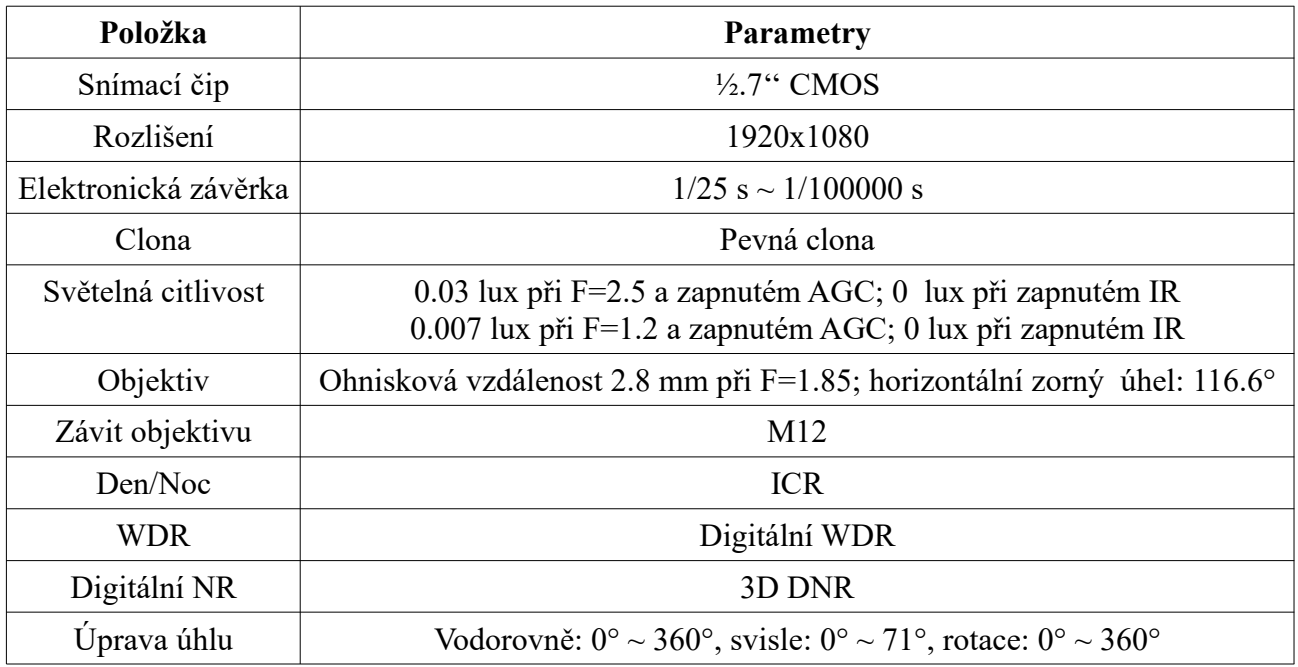

#### **Obraz**

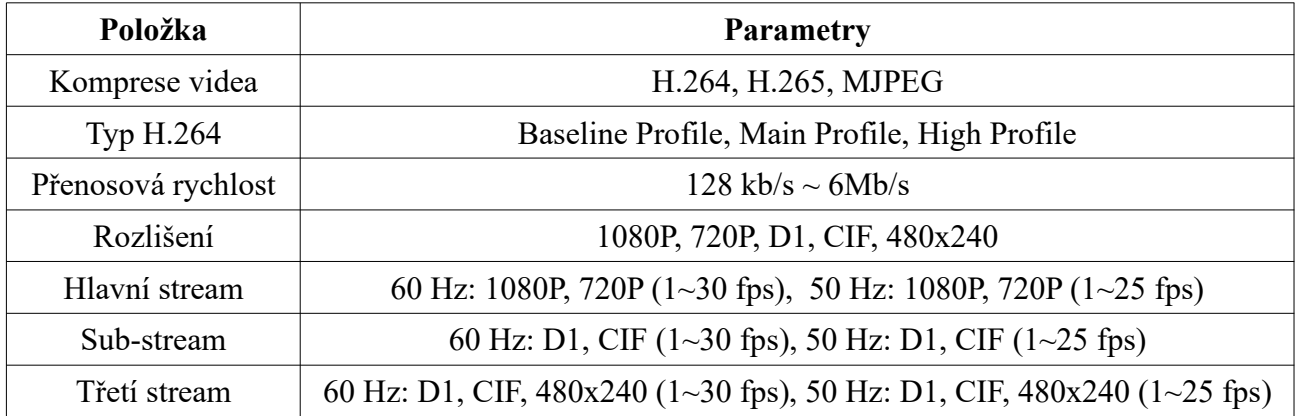

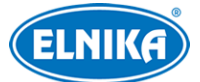

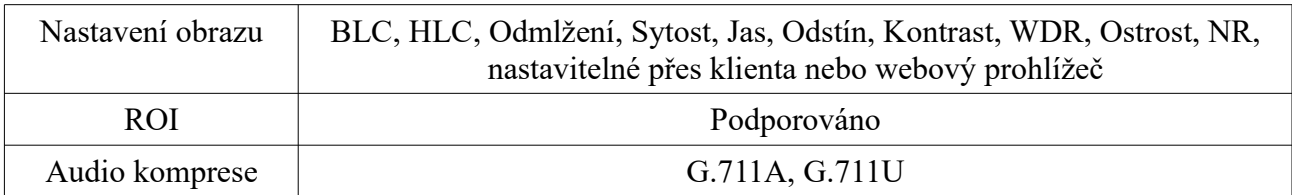

### **Rozhraní**

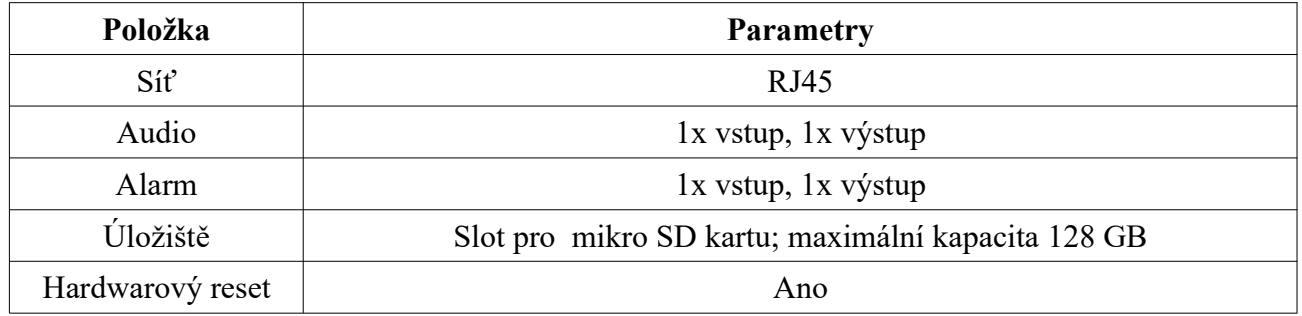

#### **Wi-Fi**

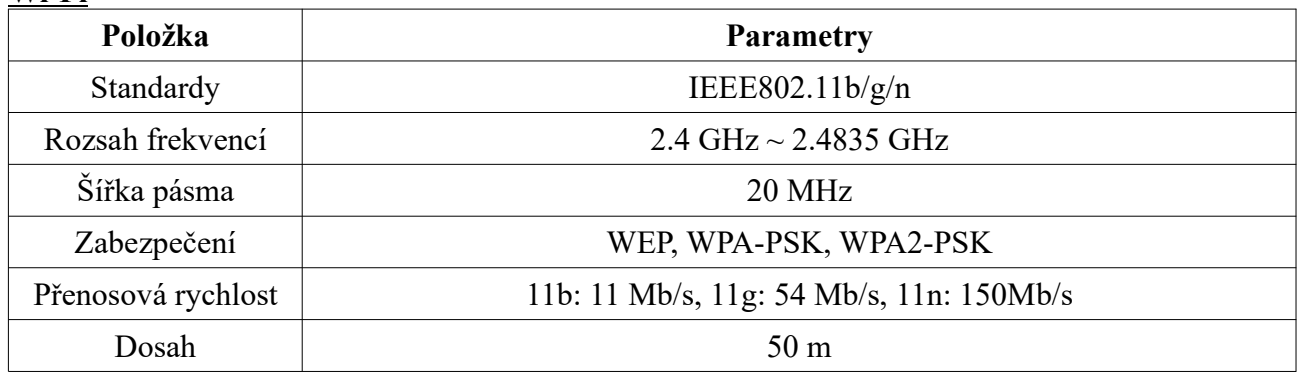

### **Funkce**

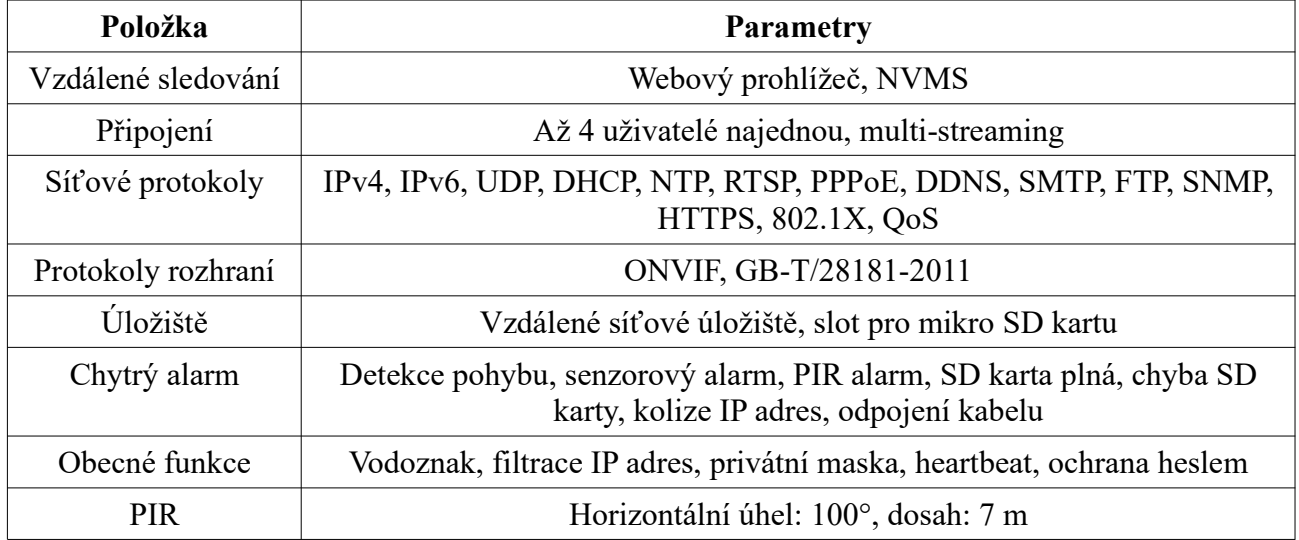

## **Další**

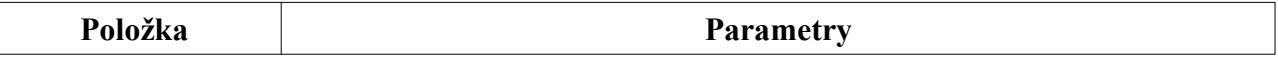

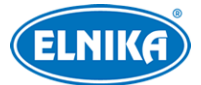

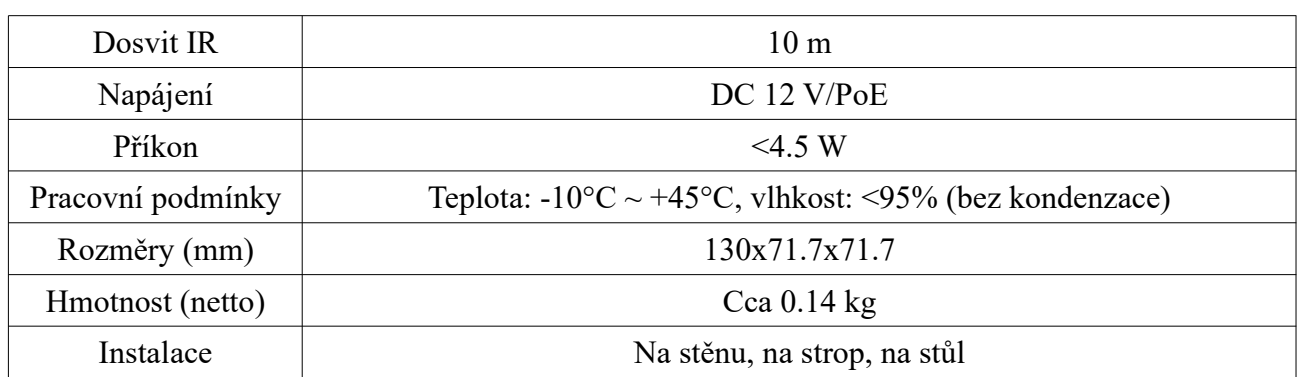